### **Enforcing Safe Search for School Manager Physical Appliances** Last Modified on 2022-Oct-20

### **In this article**

[Before](http://docs.linewize.net/#before-you-start) You Start [Enabling](http://docs.linewize.net/#enabling-safe-search) Safe Search

This article is for **IT support** with a **School Manager physical appliance**.

**Safe Search** is a service run by Microsoft and Google to remove mature content from search results in Bing, Google Search, and YouTube Search. You can configure your School Manager physical appliance to enforce Safe Search only if they have **HTTPS [Inspection](http://docs.linewize.net/help/https-inspection-guide)** enabled and handled by the **School Manager** physical [appliance](https://docs.linewize.net/help/on-school-manager-network-mobile-agent#c-safe-search-for-connect-for-chrome) (Mobile Agent > On School Manager Network).

### **Tip**

We recommend installing **Linewize Connect**, whenever possible to reduce the load on your appliance and have the user's local device enforce **Safe Search**.

- [Enforcing](http://docs.linewize.net/help/enforcing-safe-search-in-connect-for-chrome) Safe Search in Connect for Chrome
- Enforcing Safe Search in Connect for [Windows,](http://docs.linewize.net/help/enforcing-safe-search-connect-windows-macos-ios) macOS, and iOS

# **Before You Start**

To enforce **Safe Search**, **HTTPS [Inspection](http://docs.linewize.net/help/https-inspection-guide)** must be enabled to monitor and filter the search terms your user submits to Bing, Google search, and YouTube search.

Optional, you can segment your**Safe Search** configuration into custom **Safe Search** profiles. You can identify a range of IP addresses, the subnet for a group of devices or create **[Object](http://docs.linewize.net/help/sm-object-pools) Pools** with *MAC addresses or IP addresses.*

## **Enabling Safe Search**

- 1. Go to **Filtering > Safe Search**.
- 2. Select **ADD RULE**.
- 3. Select **Edit** (pencil icon).
- 4. (Optional) Click *Select Criteria* in **Groups and Devices** and then add the identity of the users or devices.

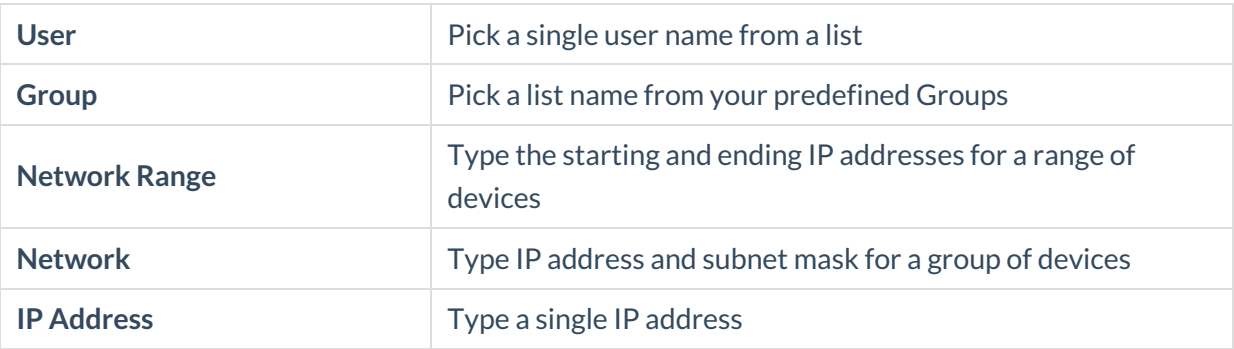

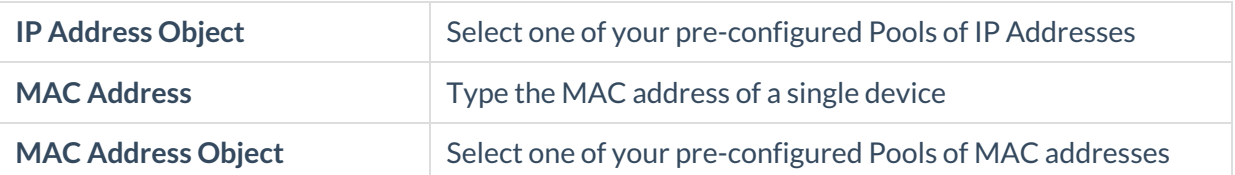

### **Tip**

Leave the**Criteria** blank if you want to apply the**Safe Search** configuration to all users.

- 5. Select **Enforced in Google Safesearch** to enforce age-appropriate Google Search results (websites and images).
- 6. Select a fair use category from the **Usage Rights** list for images students might copy from a Google Image Search.

### **Tip**

Select **Not filtered by license** if you want all images displayed, regardless of the fair usage rights associated with the image.

You can go to the International Press Telecommunications Council (IPTC) "Web [Statement](https://iptc.org/standards/photo-metadata/quick-guide-to-iptc-photo-metadata-and-google-images/) of Rights" which is tracked in Google Image Search.

- 7. To enforce age-appropriate video results, select**Moderate** or **Strict**in **Youtube Safesearch**.
	- a. **Strict mode** blocks videos, comments, recommendations, and YouTube search results based on School Manager's filtering categories for the most sensitive viewers.
	- b. **Moderate mode** adds some limited access topics appropriate for older students who need legitimate access to topics such as war history, social issues or human biology.
- 8. To enforce age-appropriate search results in Bing, select **Enforced in Bing Safesearch**.

9. Select **SAVE**.

Repeat the steps if you need to create different Safe Search criteria for a separate group of users or devices.